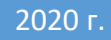

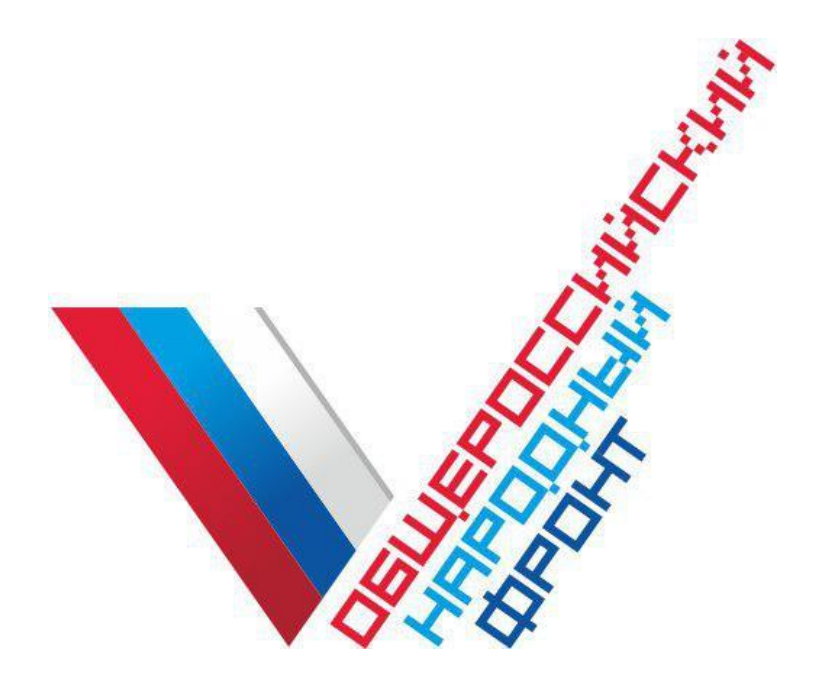

## Инструкция по приёму сообщений от граждан сотрудниками

В МОБИЛЬНОМ ПРИЛОЖЕНИИ ОНФ: ПОМОЩЬ ADMIN

Для того, чтобы зарегистрировать сообщение от гражданина, сотруднику необходимо установить приложение ОНФ: Помощь. (см. с пп..1.1. по 1.4)

- 1. Вход в мобильное приложение
- 1.1. Скачайте мобильное приложение ОНФ: Помощь для Вашего смартфона в [Apple](https://apps.apple.com/ru/app/%D0%BE%D0%BD%D1%84-%D0%BF%D0%BE%D0%BC%D0%BE%D1%89%D1%8C/id149470234) Store или Play [Market.](https://play.google.com/store/apps/details?id=ru.onf.dobro)
- 1.2. Откройте приложение на Вашем устройство
- 1.3. Пройдите регистрацию в системе (Рис. 1).
- 1.4. Перейдите во вкладку «Профиль» и убедитесь, что в графе «Регион» указан именно Ваш регион (Рис. 2).

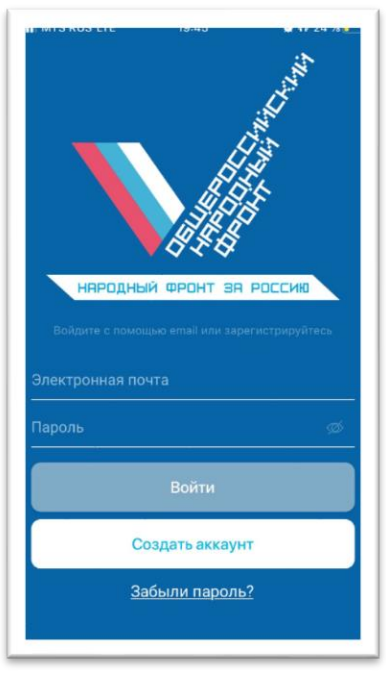

*Рис. 1. Регистрация в приложении*

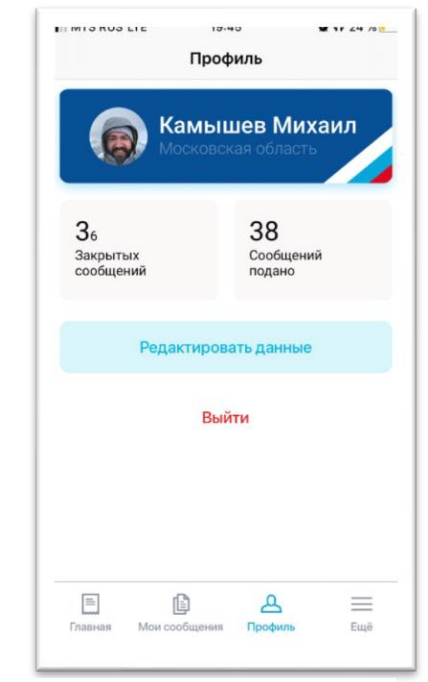

*Рис. 2. Личный кабинет. Установка региона*

Для того, чтобы создать сообщение в приложении ОНФ: Помощь, касающиеся предоставления помощи социальным категориям граждан, сотруднику необходимо провести процедуры с пп. 2.2. по 2.2.3.

- 1.5. Сообщение касается помощи социально значимым группам граждан
- 1.5.1. Нажмите кнопку «Попросить о помощи» (Рис. 3)
- 1.5.2. Выберите тематику гражданина (Рис. 4), которому требуется оказать помощь
- 1.5.3. Выберите категорию сообщения из списка (Рис. 5), опираясь на контекст сообщения от гражданина.

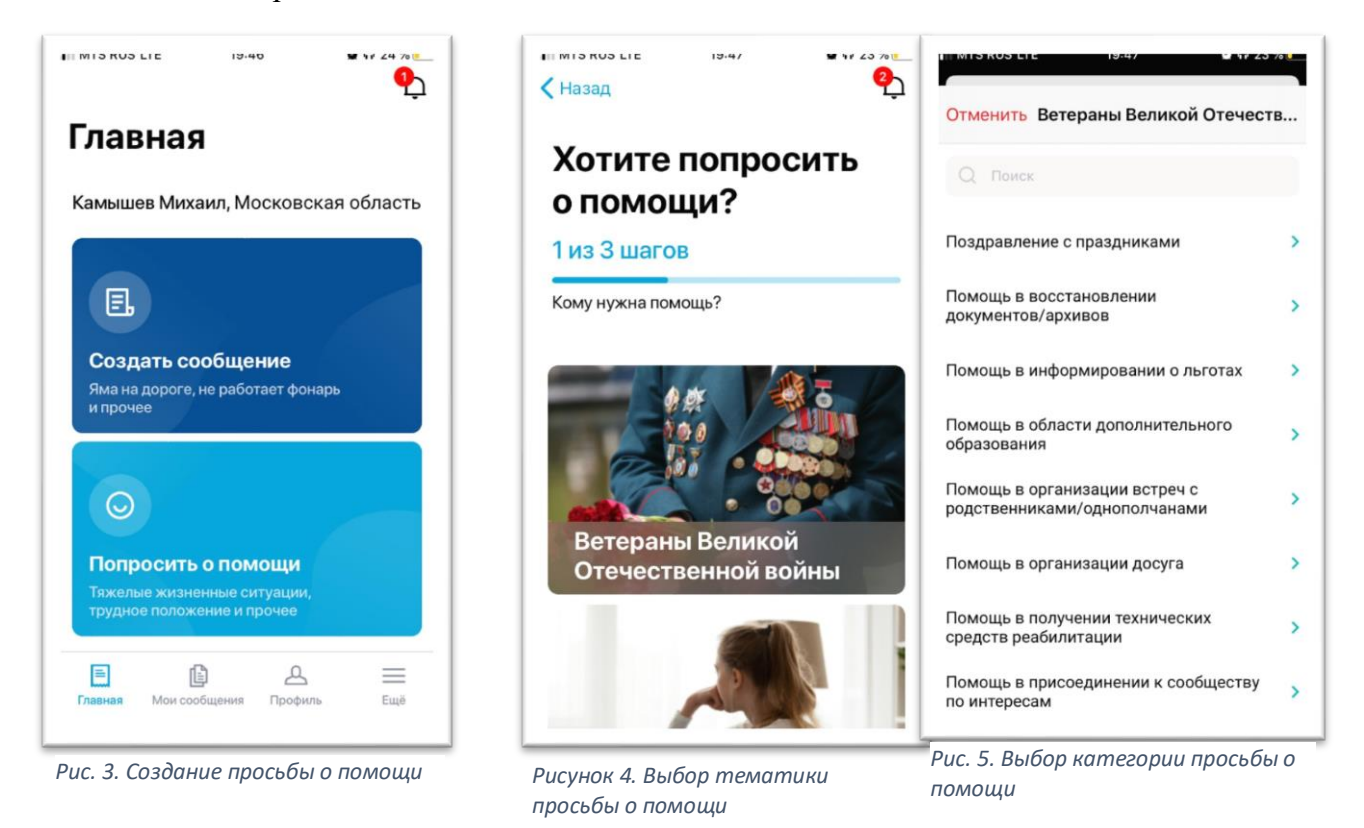

1.5.4. Внесите в открывшееся текстовое поле описание проблемы от гражданина, указа в обязательном порядке контактный телефон для обратной связи. После этого нажмите «Продолжить» (Рис. 6).

1.5.5. Теперь необходимо указать адрес, по которому подаётся сообщение. Вы это можете сделать, отметив точку на карте (Рис. 7) или используя текстовое поле «Изменить адрес» (Рис. 8). После проставления адреса нажмите кнопку «Опубликовать сообщение»

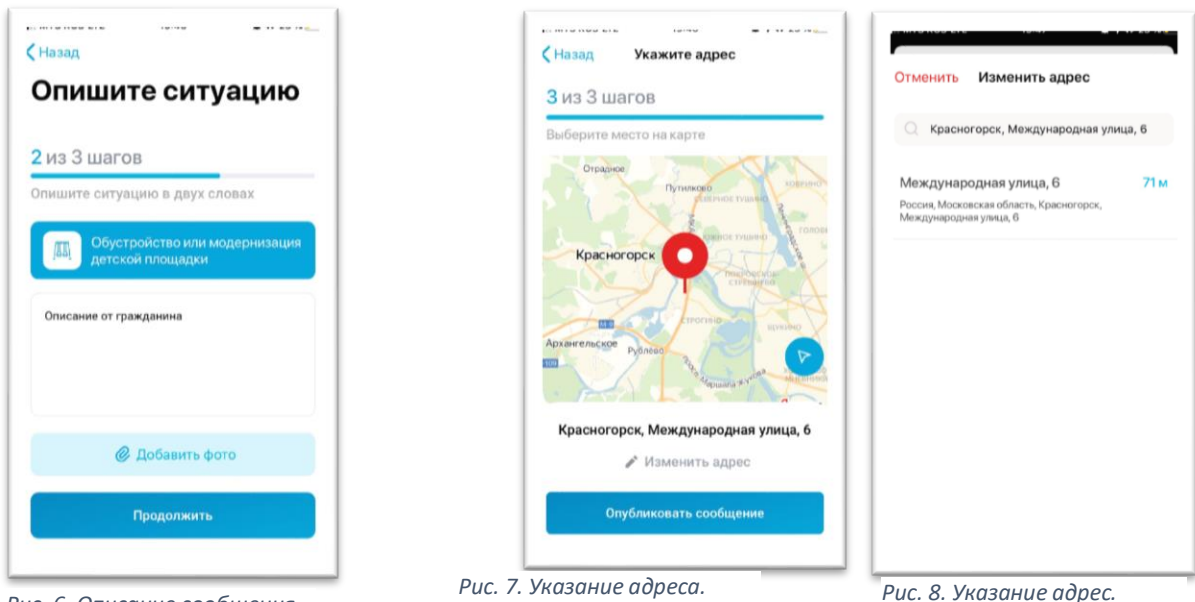

*Рис. 6. Описание сообщения*

*Точка на карте*

*Текстовое поле*

- 1.5.6. Внесите на последнем экране номер телефона гражданина и нажмите продолжить
- 1.5.7. Сообщение в системе! Теперь Вы можете отслеживать сообщение во вкладке «Мои сообщения»

## Инструкция по использованию приложения ОНФ.Помощь на персональном компьютере.

BlueStacks – эмулятор Android для персонального компьютера (далее ПК), который позволяет использовать приложения для телефона с платформой Android на ПК.

Для скачивания программы необходимо перейти по ссылке [https://www.bluestacks.com](https://www.bluestacks.com/) или ввести в поисковой строке браузера *bluestacks* и перейти на сайт.

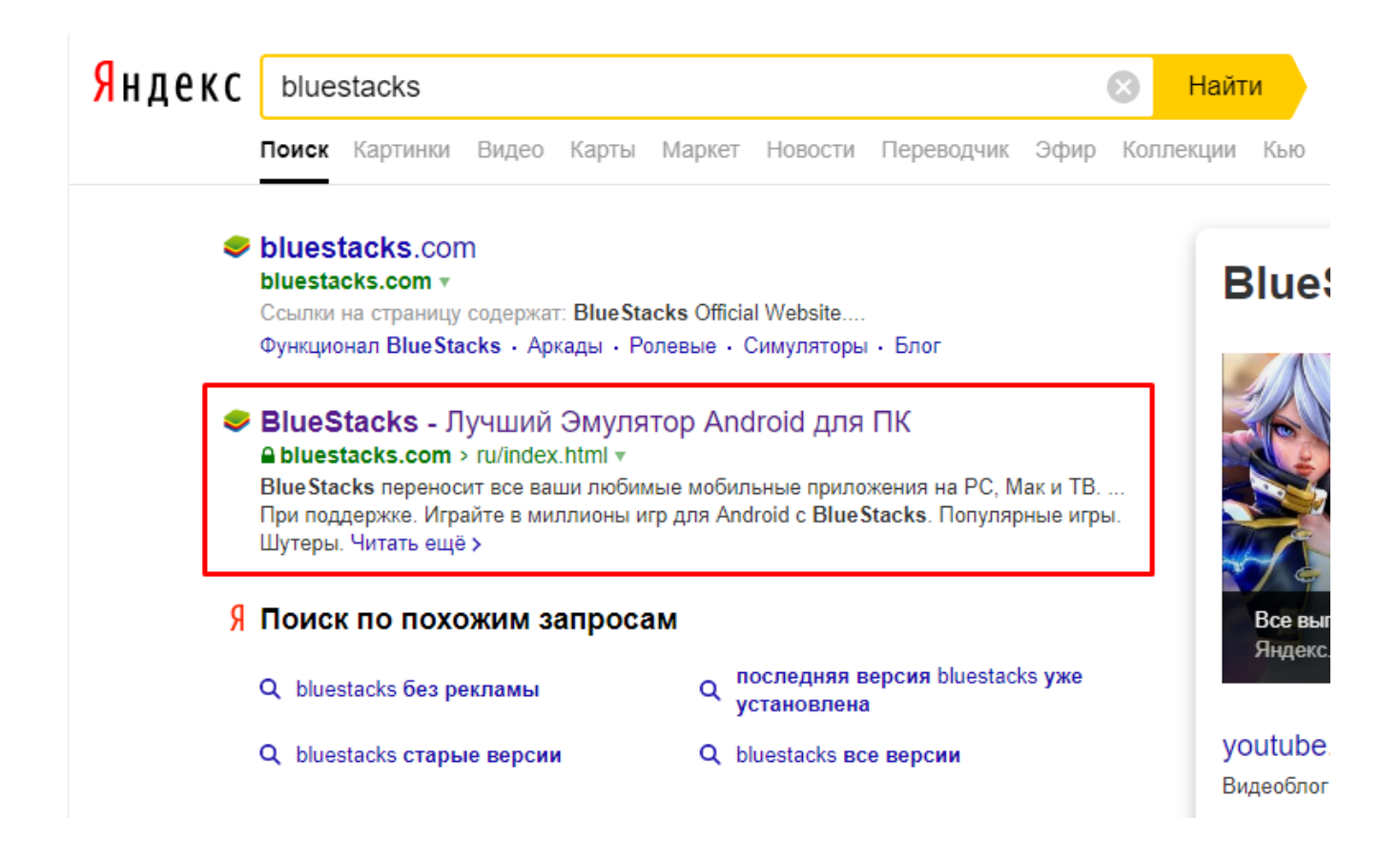

На сайте необходимо нажать кнопку «Скачать BlueStacks», расположенной по центру страницы.

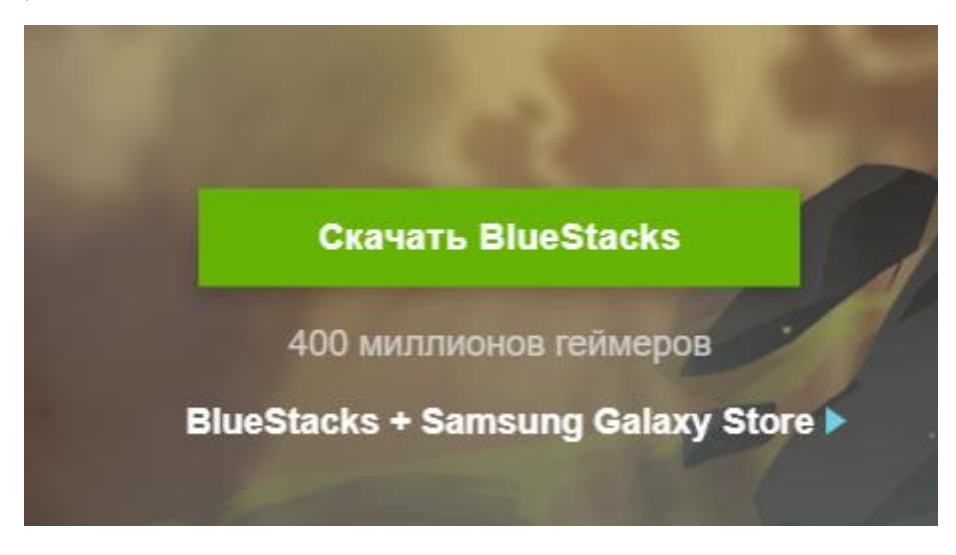

Браузер либо скачает программу автоматически, либо предложит выбрать место сохранения; это зависит от настроек Вашего браузера.

Нужно найти место сохранения файла и запустить его.

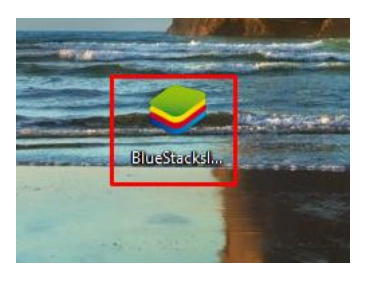

В появившемся окне нажимаем на кнопку «Установить сейчас»

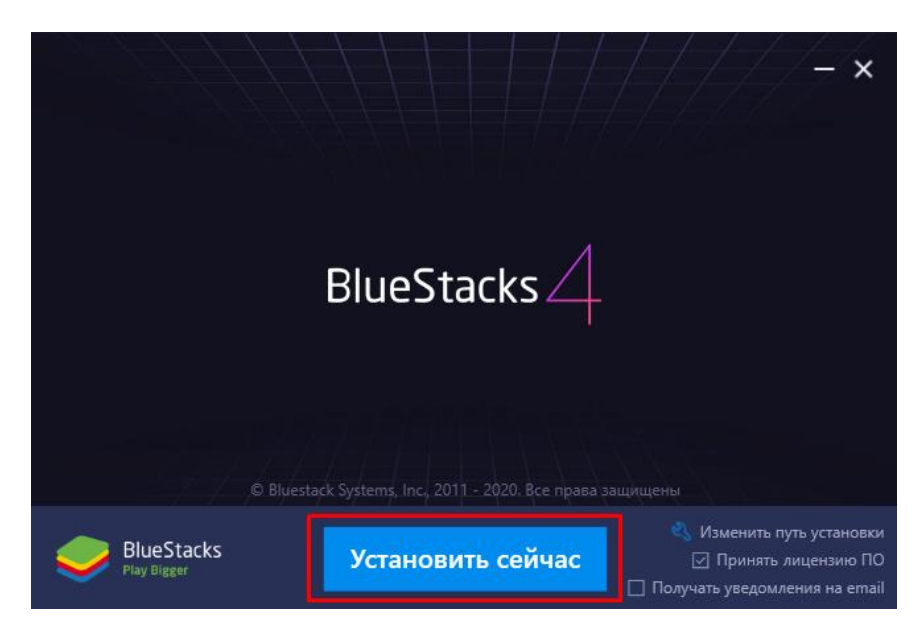

При появлении дополнительных окон жмем кнопки согласиться, подтвердить, продолжить, например:

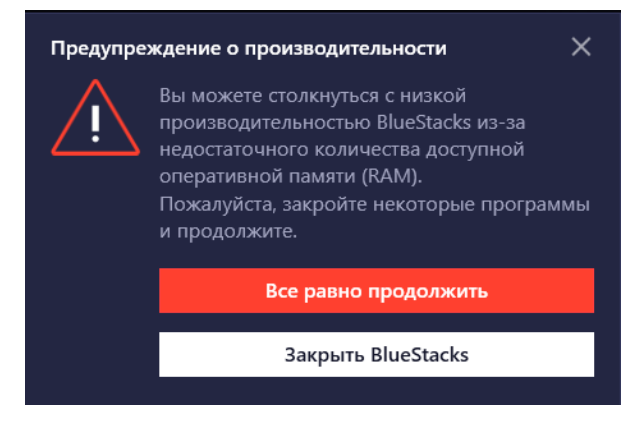

В данном случае программа предупреждает, что на Вашем компьютере недостаточный объем оперативной памяти для полноценной работы, но для работы в приложении ОНФ.Помощь больших ресурсов не требуется.

После установки программа предложит войти в аккаунт Google, для этого Вы можете ввести Ваш аккаунт, который создали для телефона на платформе Android, или создать новый.

После авторизации в поисковой строке написать ОНФ.Помощь, найти приложение и нажать «Установить».

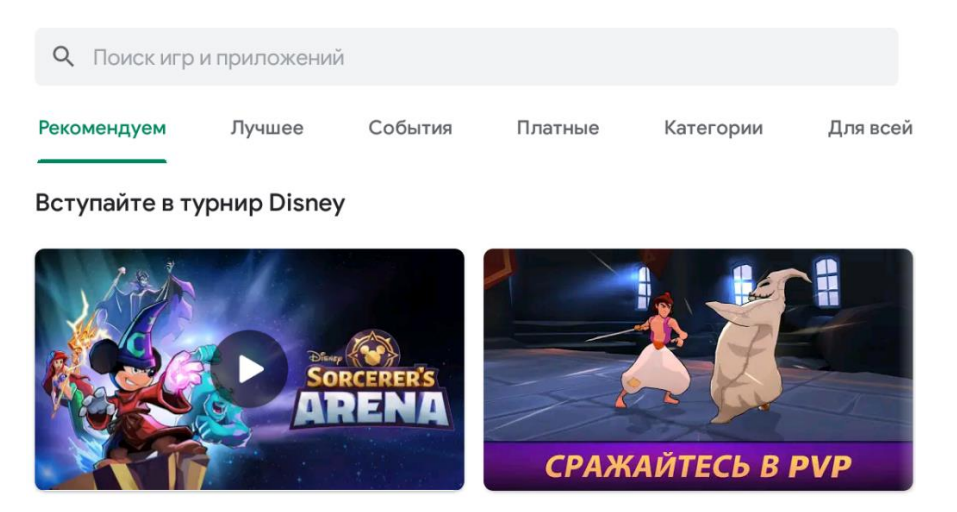

После установки и открытия приложения ОНФ.Помощь Вам необходимо зарегистрироваться в системе

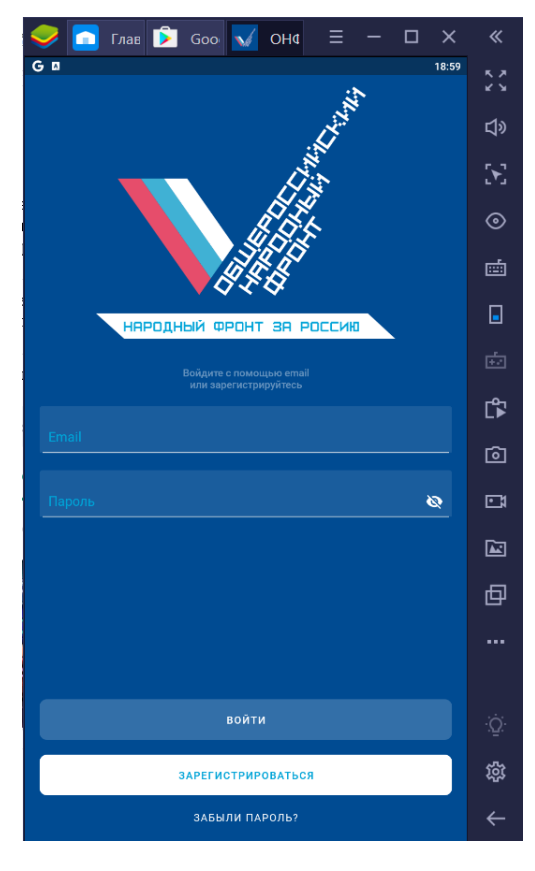

После успешного входа в программу после регистрации Вы попадаете в приложение.

Тех.помощь: https://t.me/joinchat/Exz\_-Bicycvk3d0E8N5Qng